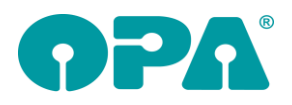

# **1 Schnittstellen**

# *1.1 Digitale Sehanalyse Tool von Pank & Seebold*

Die Schnittstelle dient zum Übertragen von Stammdaten an das digitale Sehanalyse Tool von Pank & Seebold. Ebenso können die Ergebnis PDF Dateien dem Kunden zugehörig gespeichert werden. Im Feld00 wird <DSA> eingegeben, woraufhin sich folgender Dialog öffnet:

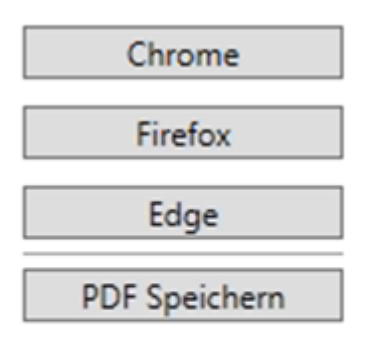

### Einstellungen

Durch Klicken auf den gewünschten Browser (Chrome, Firefox oder Edge) öffnet sich die Online Sehanalyse von Pank & Seebold mit den passenden Daten aus OPA-NG.

Durch Klicken auf den Button "Speichern", wird die letzte DSA des Kunden abgerufen und im Anschluss im Dokumentenmanager gespeichert. Dieser ist über <DO> im Feld00 zu erreichen. In den Einstellungen werden die Anmeldedaten für den Server, wie auch die Subdomain für die online Schnittstelle eingetragen.

Durch drücken auf Speichern werden die eingetragenen Werte übernommen und beim erneuten öffnen der Schnittstelle verwendet.

Bei Interesse wenden Sie sich an den OPA-Verkauf.

# **2 Grundmodul**

### *2.1 Kalender*

Die Anzahl der Status- und Raumfarben wurde auf 20 bzw. 22 erhöht.

### *2.2 Refraktionsliste*

Wenn Sie mit <REF> die Refraktionsliste aufrufen, können Sie nun die Refraktionsdaten aus dem Huvitz HRK 8000 übernehmen

## *2.3 Schnittstelle Huvitz HRK 8000*

Mit <HRK> in Feld00 können Sie die Refraktionsdaten aus dem Gerät übernehmen.

### *2.4 PD im Kombibogen*

Sie haben im Kombibogen nun die Möglichkeit, die PD nach rechts und links getrennt auszugeben. Die Variablen dazu heißen "PDF\_R" und "PDF\_L". Hierbei ist es egal, ob die PD zu den Stammdaten oder zu den Kaufdaten gespeichert wurden. Geben Sie nur eine PD ("65.00") ein, so wird diese durch zwei geteilt. Geben Sie die PD getrennt nach rechts und links ein ("33.00/35.00"), so werden die beiden Werte 33.00 und 35.00 übergeben. Die Änderungen gelten sowohl für den Schnelldruck, als auch für den Druck über Word.

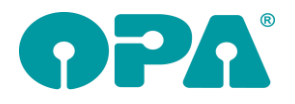

## *2.5 Kürzelliste*

Mit <F0> in Feld00 können Sie sich die aktuelle Kürzelliste der Befehle in Feld00 anzeigen lassen. Die Liste kann nach Suchkriterien gefiltert werden.

### *2.6 Wiedervorlage*

### *2.6.1 Datum der Abarbeitung*

Wenn Sie eine Wiedervorlage ändern, können Sie nun das Datum der Abarbeitung eingeben und/oder löschen. Durch eine Löschung kann eine abgearbeitete Wiedervorlage wieder als nicht abgearbeitet markiert werden.

#### *2.6.2 Berater übernehmen*

Wenn Sie in den Voreinstellungen, in der Lasche Vorgabe4, unter "Direktaufruf für Wiedervorlage" den Schalter "bei neuer Wiedervorlage Berater mit übergeben" aktivieren, wird der Berater in der Neuanlage einer Wiedervorlage direkt für Sie eingetragen. Dies gilt für normale Wiedervorlagen (<WV> in Feld00), für System-Wiedervorlagen (<WVS> in Feld00) und für die automatische Anlage von System-Wiedervorlagen.

## *2.7 Prismen umrechnen*

Wenn Sie in Feld32/Prisma "v" eingeben, können Sie ja Prismen und Basis für die beiden Augen zusammenrechnen lassen. Die eingegebenen Prismen werden dann gleichmäßig auf beide Augen verteilt. Das Unangenehme daran ist, dass Sie nur die berechneten, aber nicht die eingegebenen Prismen später sehen. Wenn Sie den Schalter "Bei Prismenumrechnung Daten in .ref' speichern" in der Lasche Schalter12 der Voreinstellungen aktivieren, werden nun die zur Berechnung eingegebenen Prismen im Refraktionsprotokoll gespeichert. Sie rufen dies mit <REF> in Feld00 auf. Somit können Sie nun die Datenbasis immer wieder nachvollziehen.

## *2.8 Kombibogen*

Wenn Sie auf dem Kombibogen die Glasart als Langtext ausdrucken (also so, wie es mit <F2> angezeigt wird), aber vor dem Langtext "GEG" eingegeben haben, wurde als Langtext nur "gegeben" gedruckt. Sie können nun in der Lasche Schalter12 rechts unten den Schalter "Kombibogen: gegebene Gläser ausschreiben" aktivieren. Ist der Schalter aktiviert, wird auf dem Kombibogen "gegebene" + die Langbezeichnung der Gläser gedruckt.

## *2.9 Fassungsauswahl*

Wenn Sie mit <AU> die Fassungsauswahl aufrufen, geben Sie ja die Lagernummern ein. Dabei können Sie entscheiden, ob es sich um das Fassungs- oder das Handelswarenlager handelt. Je nach dieser Einstellung wird nun ein "H" oder ein "F" hinter die Lagernummer geschrieben. Und je nach Vorgabe "F" oder "H" wird auch in dem entsprechenden Lager gebucht.

## *2.10 Kommissionsnummer*

Wenn Sie bei leerer Eingabemaske in Feld00 zum Beispiel <Kom22> eingeben, wird der Kauf mit der Kommissionsnummer 22 herausgesucht.

## *2.11 Handelsware in Feld21*

Wenn Sie in Feld 21 2 oder 3 Buchstaben eingeben, geht das Programm davon aus, dass Sie Handelsware des eingegebenen Herstellers ausbuchen wollen. Sie können die Suche nun über den Schalter "Ausbuchen von Handelsware über Herstellerkürzel in Feld21 möglich" in der Lasche Schalter12 der Voreinstellungen deaktivieren. Somit ist dann auch die Eingabe von "PRI" ohne nachfolgenden Hinweis möglich.

## *2.12 OPA2 Briefe*

Wenn Sie aus dem Grundmodul Briefe über OPA2 drucken, steht Ihnen nun das Eingabefeld "Land" zur Verfügung. Der Inhalt wird in der Variablen "briefanschrift5" übergeben.

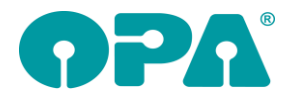

# *2.13 Aufruf SMS Modul*

Wenn Sie einen Kunden aufgerufen haben und dort mit "SMS" in das SMS-Modul wechseln, werden nun zwei weitere Felder übergeben. Dies sind #69 (Datum des vereinbarten Termins) und #70 (Uhrzeit des vereinbarten Termins). Diese Felder werden nur übergeben, wenn Sie für den Kunden einen Termin vorgemerkt haben, wenn also auf dem Button bei <F7> ein Termin angezeigt wird. Ansonsten sind die beiden Felder leer.

### *2.14 Status*

Wenn Sie im Statusdialog (zweite Ebene in Feld25) die Anzahlungsliste aufrufen und die erweiterten Zahlungsarten (Lasche LK2 der Voreinstellungen) aktiviert haben, so werden diese nun auch in der Anzahlungsliste zur Auswahl angeboten.

## *2.15 Ratenzahlung*

### *2.15.1 Übergabe*

Wenn Sie für einen Kunden eine neue Ratenzahlung anlegen, konnten Sie bis dato den Button "Ratenzahlung so eintragen und drucken <RET>" mehrmals nacheinander anklicken. Dadurch konnte es zu doppelten Einträgen kommen. Der Button wird nun, nachdem er einmalig angeklickt wurde, gesperrt.

#### *2.15.2 Anzahlungsliste*

Wenn Sie <RZ> bei aufgerufenem Kunden aufrufen und in die Lasche "Neuer Auftrag" wechseln, können Sie ja den Dialog der Sondervorgaben öffnen. Hier gibt es nun den Schalter "Bei Buchung in die Anzahlungsliste eintragen. Keine Übergabe an die offenen Posten".

Ist dieser Schalter aktiviert, passiert Folgendes: Wenn Sie <RZ> bei leerer Kundenmaske aufrufen und dann die Ratenzahlungen buchen, werden die Buchungen in die Anzahlungsliste (zweite Ebene von Feld25) geschrieben. Wichtig ist, dass, wenn dieser Schalter aktiviert wurde, keine Übergabe an die offenen Posten mehr erfolgt. Der Grund dafür ist, dass durch die Übergabe an die offenen Posten die Anzahlungsliste auch geschrieben wird.

### *2.16 WinFit*

Mit den beiden Eingaben <WFE> und <WFI> in Feld00 können Sie nun bei gespeicherten Kaufdaten die Schnittstelle zu WinFit zum Im- und Export der Daten nutzen.

# **3 Online Kalender**

### *3.1 Feiertage*

Im Programm zur Synchronisation der Termine können Sie nun festlegen, dass Termine an Feiertagen nicht mit übertragen werden. Deaktivieren Sie dazu den Schalter "Feiertage mit übertragen". Am Ende der Zeile finden Sie einen Button mit drei Punkten. Hier können Sie prüfen, ob die Feiertage für Ihr Bundesland sauber ermittelt werden.

## *3.2 Sortierung*

In den Vorgaben des Online-Kalenders (optiker.aspx) können Sie nun auch die Position der Kategorien festlegen. Somit ist es also möglich, sowohl die Reihenfolge der Kategorien, als auch die Reihenfolge der jeweiligen Inhalte der Kategorien festzulegen. In der Optiker.aspx muss für jede Aufgabe die Position der Kategorie festgelegt werden. Das Programm prüft, ob für alle Aufgaben die Position der Kategorie eingegeben wurde. Ist dies nicht der Fall, wird nicht auf die Reihenfolge der Kategorien geachtet. Es erfolgt dann weiterhin die alphabetische Reihenfolge.

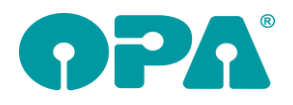

# **4 OPA-Smart**

### *4.1 Anamnesefragen*

Sie können nun bei der Einrichtung der Anamnesefragen auch Checkboxen nutzen. Bitte beachten Sie, dass die Speicherung der Checkboxen in der Anamnese beim Kunden nur bei neuen Anamnesen greift. Es können also keine Daten nachgetragen werden.

# *4.2 Abgabeblatt*

Auf der Seite mit den Kaufdaten können Sie nun ein Abgabeblatt nach MPDG drucken.

# **5 Online Statistik**

## *5.1 Auswertung*

Mit <OLSTA> in Feld00 können Sie sich die Zahlenbasis der letzten Übertragung ansehen.

## *5.2 Vorgaben*

In den Vorgaben der Online-Statistik können Sie sich nun das aktuell vergebene Passwort anzeigen lassen. Klicken Sie dazu auf den Button rechts neben dem Passwort. Nach Eingabe Ihres Masterpasswortes wird Ihnen das Passwort für die Online-Statistik angezeigt.

# **6 OPA2-Statistik**

## *6.1 Grafik*

In den Statistiken, die eine Grafik beinhalten, können Sie nun die einzelnen Linien in der Grafik einund ausblenden.

## *6.2 Tagesabschluss*

Sie können über einen Schalter am Beginn der Zeile KL "Summe KL" festlegen, ob die Zahlen aus der Kontaktlinse in die Endsumme mit einberechnet werden sollen. Wenn Sie den Schalter deaktivieren, passen die Zahlen besser zu dem Tagesabschluss aus OPA-NG.

# *6.3 KL Abgaben*

In dieser Statistik können Sie sich nun eine Liste der Kunden anzeigen lassen, die die jeweiligen Linsen erhalten haben.

## *6.4 Tagesabschluss*

In dieser Statistik gibt es nun den Button "Erweiterter Tages- Monats- Jahresabschluss". Hierbei werden Daten aus Kontaktlinse, Akustik und Ladenkasse mit angezeigt.

# **7 Statistik**

## *7.1 Rohertragsermittlung Handelsware*

Alle Ergebnisse der Statistiken können nun in eine CSV-Datei exportiert werden.

# **8 Kontaktlinse**

## *8.1 Abgabe*

### *8.1.1 Abgabe aus Nachkontrolle*

Wenn Sie in der Nachkontrolle den Button rechts neben der Überrefraktion links klicken, können Sie ja aus Ihren ermittelten Werten sofort eine neue Abgabe generieren. Diese Option steht nun nicht mehr zur Verfügung, wenn Sie keine Abgabelinse aus der Combobox ausgewählt haben. Haben Sie nur eine Linse für die Nachkontrolle ausgewählt, führt das nun zu keinem Fehler mehr.

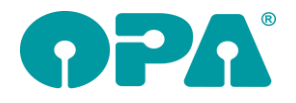

### *8.1.2 Gebühren der Abgabe*

Wenn Sie in einer Abgabe weitere Preise (Gebühren) über den Pfeil rechts unten eingetragen haben, so wurden diese Preise in eine neue Abgabe übernommen, wenn Sie über den Pfeil links oben die Daten aus einer alten Abgabe in eine neue Abgabe übernommen haben. Nun haben Sie die Möglichkeit, die Übernahme der Preise in eine neue Abgabe abzuwählen. Dies geschieht in dem kleinen Dialog, in dem Sie festlegen, welche Daten aus der alten Abgabe übernommen werden sollen. Die Schalterstellung bleibt zwischen den Programmaufrufen gespeichert. Der Startwert ist: "Daten übernehmen".

### *8.2 Beliebiger Druck*

#### *8.2.1 Abgaben/Anpassungen*

Wenn Sie die Option aktiviert haben, dass Sie beim beliebigen Druck eine Abgabe/Anpassung wählen können, wird in der Liste der Abgaben/Anpassungen nun immer der erste Eintrag markiert (soweit vorhanden). So ist sichergestellt, dass auch Abgabe- bzw. Anpassdaten im beliebigen Druck übergeben werden.

#### *8.2.2 Abgabe*

Wenn Sie die Option aktiviert haben, dass Sie beim beliebigen Druck eine Abgabe wählen können, so wird die Liste der vorhandenen Abgaben nun absteigend chronologisch sortiert.

#### *8.2.3 Farbcode für Abgabe*

Wenn Sie in der schnellen Erfassungsmaske einer Abgabe einen Farbcode zuordnen, wird nun im beliebigen Druck der Text zu dem jeweiligen Status in der Variablen "Farbstatus\_Abgabe" mit übergeben.

#### *8.2.4 Neue Parameter*

Im beliebigen Druck können Sie nun, wenn aktiviert, die Parameter R und Parameter L aus der schnellen Erfassungsmaske übergeben. Weiterhin alle Preise, die Sie in der schnellen Erfassungsmaske eingegeben haben.

### *8.3 Schnelle Erfassungsmaske*

Wenn Sie eine vorhandene Abgabe mit dem blauen Pfeil zur Bearbeitung in den oberen Block holen und dann das Feld Hersteller anklicken und mit <TAB> verlassen, werden Typ und Art der Linse gelöscht. Wenn Sie dieses Verhalten nicht wünschen, aktivieren Sie den Schalter "in SE Typ und Art nicht löschen" in der Lasche KL11 der Voreinstellungen.

### *8.4 Parameter in der Abgabe der schnellen Erfassungsmaske*

Wenn Sie in den Voreinstellungen in der Lasche KL1 den Schalter "Parametereingabe in Abgabe der SE erlauben" aktivieren, erhalten Sie in der schnellen Erfassungsmaske zwei weitere Textfelder.

## *8.5 Rechnung*

#### *8.5.1 Originalrechnung*

Wenn Sie im Kassenblatt eine vorhandene Rechnung aufrufen und <F9> drücken, können Sie ja die Rechnung noch einmal als Originalrechnung drucken. Dies war bis dato beim Aufruf der Rechnung über die schnelle Erfassungsmaske nicht möglich. Der Grund liegt darin, dass Microsoft diesen Aufruf über die geänderte Darstellung des Kassenblatts nicht zulässt. Wir haben daher einen Button "Original" eigeführt. Durch Klick auf diesen Button ist der Druck der Originalrechnung nun möglich.

#### *8.5.2 Rechnungsdruck mit PDF-Kopie*

Wenn Sie in den Voreinstellungen in der Lasche KL11 den Schalter "Rechnungskopie bei Druck erfragen" aktivieren, können Sie eine Rechnung als PDF an einem von Ihnen vorgegebenen Ort speichern. Sie werden dann, wenn Sie den Rechnungsdruck auslösen, nach dem Zielort gefragt. Weiterhin können Sie festlegen, ob die Rechnung auch ausgedruckt werden soll. Das Programm

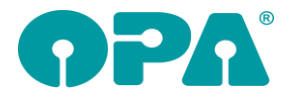

merkt sich Ihre Vorgaben. Bitte beachten Sie, dass alle Vorgaben, die Sie rund um den Rechnungsdruck gemacht haben (Automatisches Duplikat, Duplikat für Datev etc.) weiterhin aktiv sind.

#### *8.5.3 Weitere Originalrechnung*

Wenn Sie eine vorhandene Rechnung aufrufen und dann <F9> drücken, können Sie eine weitere Originalrechnung drucken. Dies ist sinnvoll, wenn beim Druck der ersten Rechnung etwas nicht geklappt hat.

#### *8.5.4 Rechnungsnummern im Ablaufplan*

In der Kontaktlinse werden ja, je nach Ihren Vorgaben, zwei Nummernkreise für die Rechnungsnummern genutzt. Im Ablaufplan werden beide Nummernkreise bei der Abgabe angezeigt. Wenn Sie das stört, aktivieren Sie den Schalter "in schneller Erfassungsmaske nur gewählte Rechnungsnummer anzeigen" in der Lasche KL11 der Voreinstellungen.

#### *8.5.5 Rechnungsdaten im beliebigen Druck*

Wenn Sie in den Voreinstellungen, Lasche KL7, den Schalter "immer anzeigen" hinter dem Schalter "Beliebiger Druck: Rechnungsliste bei BE-Rechnung" aktivieren, wird vor dem Druck immer die Rechnungsliste angezeigt. So können Sie immer individuell entscheiden, ob Rechnungsdaten gedruckt werden sollen oder nicht.

### *8.6 Kostenvoranschlag*

#### *8.6.1 Versorgungsdatum*

Bei der Übergabe der Daten an den e-KV wurde bis dato immer das eingegebene Datum als Versorgungsdatum übergeben. Sie können nun das Versorgungsdatum getrennt eingeben (hinter dem Versorgungszeitraum). Der Druck des Versorgungsdatums erfolgt in Word und im Schnelldruck über die Variable "Versorgung Datum".

#### *8.6.2 Daten übernehmen*

Wenn Sie einen neuen Kostenvoranschlag bearbeiten, können Sie nun über den Button "Daten aus vorhandenem KV übernehmen" Daten aus einem bereits vorhandenen Kostenvoranschlag übernehmen. Dabei können Sie über einen Schalter vorgeben, ob auch die Daten der Eingabe bei "Keratokonus" übernommen werden.

#### *8.6.3 Verordner*

Die Beschriftungen Verordner1 und Verordner2 wurden jetzt als Buttons ausgelegt. Die Buttons sind inaktiv, wenn in den Stammdaten des Kunden bereits diese Werte eingegeben und gespeichert wurden (in den Stammdaten und/oder in der Anamnese). Sind die Buttons aktiv (es wurden noch keine solchen Daten eingegeben), können Sie hier die Arzt- und Betriebsstättennummer eingeben.

Wenn Sie einen neuen Kostenvoranschlag anlegen wird ja unter Verordner1 der Verordner/Hauptanpasser aus den Stammdaten eingetragen. In Verordner2 wird der Anpasser/Verordner aus der Anamnese eingetragen. An den e-KV wird immer der Verordner1 übergeben. Wenn Sie immer mit dem Verordner aus der Anamnese arbeiten wollen, deaktivieren Sie den Schalter "Verordner1 in KV anzeigen" in der Lasche KL9 der Voreinstellungen (links unten). Es wird dann der Verordner2 an den e-KV übergeben und es erfolgt auch keine Fehlermeldung mehr, dass Verorder1 nicht eingegeben wurde.

#### *8.6.4 Indikationen*

Die im Kostenvoranschlag eingegebenen Indikationen werden nun an die EGEKO mit übermittelt. Im Dialog "Zusatzdaten eKV ..." finden Sie nun einen Button "i" hinter den Feldern der Indikationen Hier können Sie die Indikation aus der Liste der ICDs übernehmen.

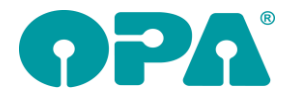

### *8.6.5 Indikationen, Zusatzdaten*

Wenn Sie im Kostenvoranschlag den Button "Zusatzdaten eKV ..." nutzen, werden nun die Indikationen aus der KV-Maske mit übernommen, wenn in dem Dialog noch kein Eintrag vorhanden ist.

#### *8.6.6 Indikationen aus Liste*

Hinter den Feldern der Indikationen R/L finden Sie nun einen Button "i". Hier können Sie die Indikation aus der Liste der ICDs übernehmen.

#### *8.6.7 Indikationen, Anamnese*

Wenn Sie in der Anamnese eine Indikation eingegeben haben, wird diese ja in den e-KV übernommen. Im Anamneseblatt finden Sie nun hinter der Liste der Indikationen den Button "i". Hier können Sie die Indikation aus der Liste der ICDs übernehmen.

#### *8.6.8 Versorgungszeitraum*

Einige Krankenkassen verlangen für den e-KV einen Versorgungszeitraum. In dem KV-Dialog wurden daher zwei neue Felder für den Versorgungszeitraum eingebaut. Die Datumsfelder werden an den e-KV mit übergeben und ausgedruckt. Das Startdatum des Versorgungszeitraums kann auch als Versorgungsdatum genutzt werden.

### *8.7 Letzte Anpasser*

Wenn Sie den Schalter "Letzte Anpasser für alle Karten in den Stammdaten anzeigen" in der Lasche KL11 der Voreinstellungen aktivieren, erscheint vor dem Feld "Verordner" ein weiterer Button. Wenn Sie auf diesen klicken, sehen Sie eine kurze Liste aller letzten Karteikarten. Es wird das Datum und der jeweilige Anpasser angezeigt. So können Sie schnell erkennen, wer den aufgerufenen Kunden zuletzt betreut hat.

### *8.8 Bemerkungen der Stammdaten*

Wenn Sie bei aufgerufenem Kunden <Shift>-<F3> drücken, können Sie ja Notizen für einen Kunden hinterlegen. In diesem Fall sehen Sie nun unten in dem Dialog einen neuen Schalter: "Das Bemerkungsfenster immer für diesen Kunden öffnen". Ist der Schalter markiert (und der Schalter darüber demarkiert), wird die Notiz beim Aufruf dieses einen Kunden immer angezeigt. Da die Schalterstellung in den Stammdaten gespeichert wird, müssen die Kundendaten nach Änderung des Schalters gespeichert werden.

### *8.9 VK kalkulieren*

Wenn Sie die Liste "Linse über Liste" aufrufen, können Sie ja für die markierten Linsen einen neuen EK und VK eingeben. An dieser Stelle ist es nun auch möglich, den VK kalkulieren zu lassen. Auch über die von Ihnen angelegten Kalkulationsvorgaben.

### *8.10 Arzt- und Betriebsstättennummer*

Im Karteiblatt Anamnese wurde der Text Verordner/Anpasser in einen Button geändert. Mit Klick auf den Button können Sie hier auch gleich die genannten Daten eingeben.

Wenn Sie den Button "Verordner" und/oder "Hauptbetreuer" anklicken, können Sie die beiden Werte eingeben. Die Eingaben werden nun für neue Stammdaten gespeichert und müssen somit nur einmal eingegeben werden. Bei vorhandenen Stammdaten bleiben die eingegebenen Nummern erhalten.

## *8.11 Unabhängiger Status*

Wenn Sie den Schalter "Unabhängigen Status nutzen" in der Lasche KL11 der Voreinstellungen aktivieren, erhalten Sie die Möglichkeit, für den aufgerufenen Kunden schnell den aktuellen Status einzugeben, ähnlich dem Feld15 im Grundmodul. Die Eingaben sind unabhängig von allen anderen Eingaben im Programm. Dieses Feld kann für Sie genutzt werden, um eine schnelle Übersicht zu erhalten. Ist der Schalter aktiviert, erscheint in der Stammdatenmaske ein "S", in der schnellen Erfassungsmaske sehen Sie unten den Button "Status".

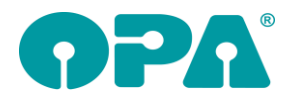

### *8.12 Notiz*

Wenn Sie mit <Shift>+<F3> eine Notiz für die Stammdaten eines Kunden angelegt haben, so erscheint nun rechts unten im Stammdatenblatt der Text "Notiz vorhanden". So erkennen Sie sofort, ob Sie eine Notiz hinterlegt haben.

## *8.13 Efron Grading Scale*

### *8.13.1 Chronologie*

In der Chronologie der Scale wird nun auch die Uhrzeit mit angezeigt. Die Uhrzeit wird allerdings erst ab diesem Update mitgespeichert.

#### *8.13.2 Chronologie umdrehen*

Wenn Sie mit der GradingScale arbeiten und sich die Chronologie ansehen, können Sie nun die Chronologie der angezeigten Einträge umdrehen.

#### *8.13.3 Weitere Daten*

Wenn Sie mit der GradingScale arbeiten und sich die Chronologie ansehen, werden nun auch die Linsentypen und Werte aus der Nachkontrolle angezeigt. Bitte beachten Sie, dass diese Werte nur für Nachkontrollen, die ab diesem Datum eingegeben wurden, angezeigt werden.

### *8.14 Bestellstatus in Historie*

Wenn Sie in der Anpassung rechts oben den Bestellstatus pflegen, so wird dieser nun auch in der Historie angezeigt.

### *8.15 Bedarfsplanung*

Wenn Sie in den Systemverträgen mit der Bedarfsplanung arbeiten, können Sie nun, wenn Sie einen Eintrag auf "abgegeben" setzen, das Datum der Abgabe eingeben.

## *8.16 Datenabgleich aus OPA-NG*

Wenn Sie das KL-Programm mit <KL> in Feld00 aufrufen und die Bankdaten des Kunden wurden in OPA-NG Optik geändert, so kam immer die Frage, ob die Daten geändert werden sollen. Dieser Hinweis kam auch, wenn Sie den Datenvergleich deaktiviert hatten. Dies ist nun nicht mehr der Fall.

### *8.17 Kleine Historie*

Beim Aufruf einiger Karteikarten konnte es vorkommen, dass es eine Fehlermeldung gab, wenn Sie die kleine Historie mit <ESC> abgebrochen haben. Diese Fehlermeldung sollte nun nicht mehr kommen.

### *8.18 Historie*

Wenn Sie einen Eintrag in der Historie expandieren, finden Sie nun an letzter Stelle der Liste den Eintrag "Notiz". Ein Doppelklick auf den Text "Notiz" zeigt Ihnen die Notiz zum jeweiligen Eintrag an. Der Text "Notiz" wird immer angezeigt, auch wenn keine Notiz vorliegt.

### *8.19 Krankenkassen im Kassenblatt*

Wenn Sie in den Stammdaten eines Kunden eine Krankenkasse eingegeben haben, wird versucht bei Aufruf des Kassenblatts die richtige Krankenkasse in der Combobox der Kassen auszuwählen. Dabei wird von der ersten drei bzw. vier Stellen ausgegangen. Also eine Eingabe von "KKH Hannover" setzt die Combobox auf "VDAK".

# **9 Ladenkasse**

## *9.1 Brillenauftrag buchen*

In den Voreinstellungen können Sie ja bereits einstellen, ob für den gebuchten Brillenauftrag eine Rechnung erstellt werden soll:

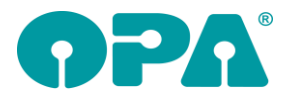

Abfrage nach Rechnungsdruck bei Brillenkäufen:

- C letzte Einstellung merken
- C keine Rechnung drucken
- C Rechnung nach Abschluss der Buchung drucken
- C Rechnung in Kauf-Dialog drucken
- Mur "Rechnung nach Abschluss der Buchung..." anzeigen

Neu ist nun der Schalter "Nur "Rechnung nach Abschluss der Buchung…" anzeigen". Ist dieser Schalter gesetzt und wurde für den Auftrag noch keine Rechnung erstellt, so wird beim Buchen des Brillenauftrags auf jeden Fall die Option markiert, nach Abschluss der Buchung den Rechnungsdruck zu starten:

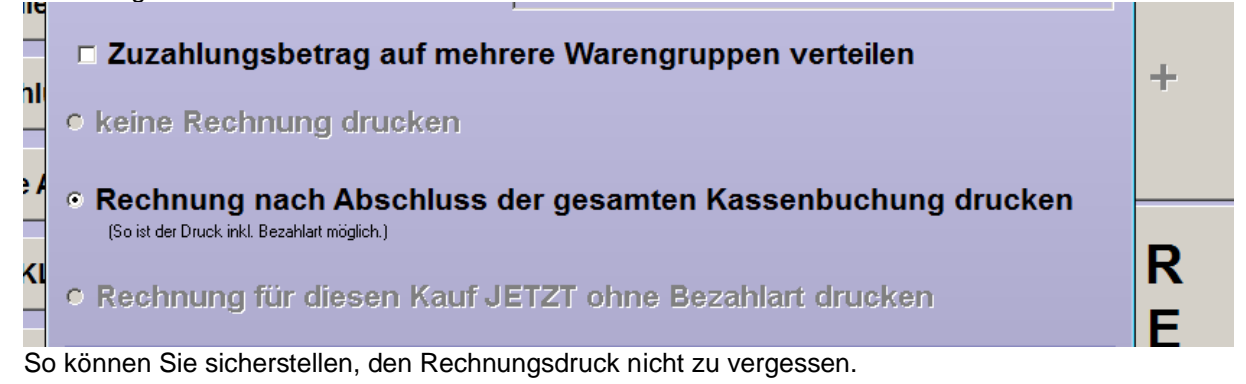

### *9.2 Statistik*

### *9.2.1 Warengruppenstatistik*

#### *9.2.2 Export*

Beim Export können Sie nun auswählen, ob die Exportdatei eine Txt- oder Csv-Datei sein soll. Außerdem können Sie über den Schalter "Datei anschließend aufrufen" die Exportdatei gleich aufrufen. Es wird dabei das Programm verwendet, mit dem Sie Txt- bzw. Csv-Dateien standardmäßig auf diesem Computer aufrufen. Nutzen Sie z.B. Excel, wird die Csv-Datei in Excel aufgerufen.

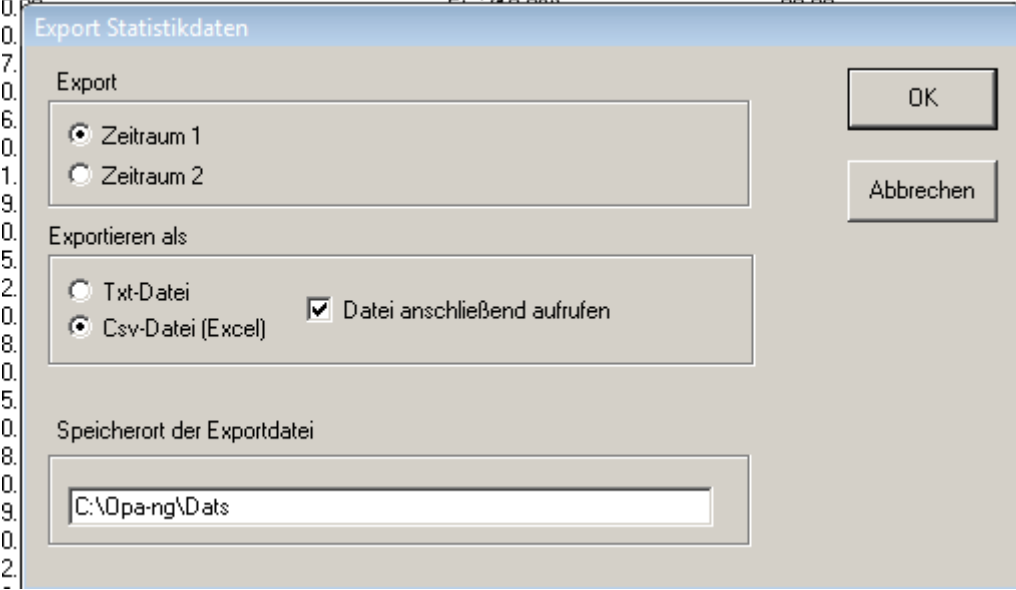

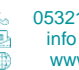

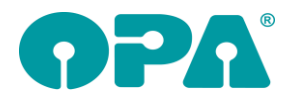

# *9.3 Akustikaufträge buchen*

### *9.3.1 Warengruppen reservieren*

Für Brillen- und KL-Aufträge können Sie bereits Warengruppen reservieren, so dass bei Verwendung dieser Warengruppe zwingend eine entsprechende Kauf- bzw. Rechnungsnummer erfasst werden muss.

Dies ist nun auch für Akustikaufträge möglich. Rufen Sie dazu im Ladenkassenmenü unter "Warengruppen" den Punkt "Warengruppe für Auftragsbuchung reservieren..." auf. Da für Akustikaufträge in der Regel mehrere Warengruppen in der Ladenkasse angelegt sind, markieren Sie in der angezeigten Warengruppenliste die jeweiligen Akustik-Warengruppen:

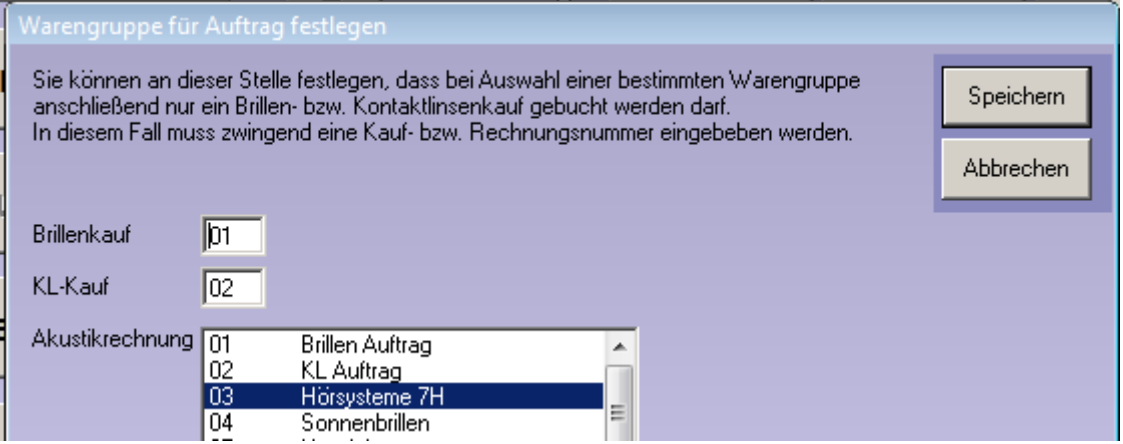

Verwenden Sie beim Buchen in der Ladenkasse eine der markierten Warengruppen und buchen anschließend keinen Akustikauftrag, erhalten Sie eine entsprechende Fehlermeldung. Mit Setzen des folgenden Schalters im gleichen Dialog erscheint anstelle der Fehlermeldung eine Sicherheitsabfrage:

Ⅳ Nach Sicherheitsabfrage Buchung auch ohne Auftragsbindung möglich

## *9.4 Touchscreen-Ladenkasse*

Um genügend Platz für die Bildschirmtastatur zu haben, wurden bisher die angezeigten Dialoge an den oberen Bildschirmrand verschoben. Dies passiert nun nur noch, wenn in den Voreinstellungen eingestellt ist, dass die Bildschirmtastatur genutzt werden soll.

# **10 Datev-Schnittstelle**

### *10.1 Voreinstellungen*

#### *10.1.1 Automatikkonten*

Für Geldausgaben und -zugänge wurden noch extra Zeilen mit "verringert" aufgeführt. Hier handelte es sich um die abweichenden MwSt.-Sätze aus 2020. Deshalb habe ich sie nun rausgenommen.

### *10.1.2 Weitere Einstellungen*

Für Akustik-Rechnungen, die an die Krankenkasse gehen, wird bisher die Akustik-Fibu-Nummer oder, wenn eingestellt, die Debitoren-Nummer, die zum Namen der Krankenkasse gehört, verwendet. Alternativ können Sie nun den folgenden Schalter setzen:

Für Akustik-Rechnungen an Krankenkassen die Krankenkassen-Fibunummer verwenden

In diesem Fall wird die Krankenkassen-Fibu-Nummer als Forderungskonto verwendet.

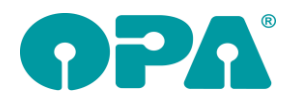

# **11 Krankenkassenabrechnung**

# *11.1 Rechnungsmenü*

Nutzen Sie die E-Mail-Abrechnung über Dakota und wählen im Rechnungsmenü den Button "Alle Rechnungen drucken", so kommt nun der folgende Hinweis:

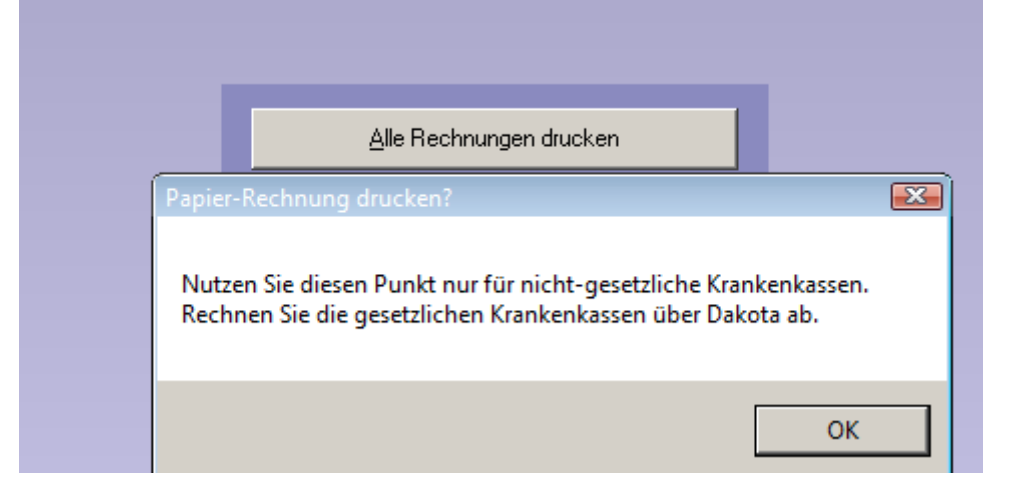

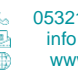